# Smart IT an Overview

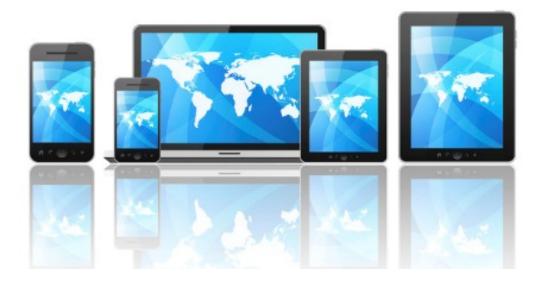

October 17<sup>th</sup> 2016

#### **Smart IT Header Views**

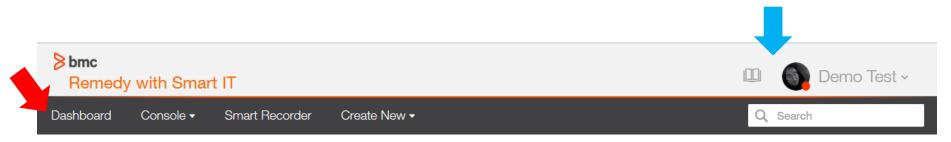

Once logged into Smart IT, you will see this header which will appear on all screens.

#### **Top Bar**

- Book Icon: tickets that have been previously opened in the current session (history) can be viewed by clicking this icon
- User Profile: provides users the ability to review/edit their profile, see information about the application and log out.

#### Menu Bar

- Dashboard: displays updates and built in KPIs
- Console: displays the Tickets Console
- Smart Recorder: a tool for quickly creating incidents
- Create New: manually create incidents
- Search Activity: provides you with filters or free form test for searching the updates

## Dashboard

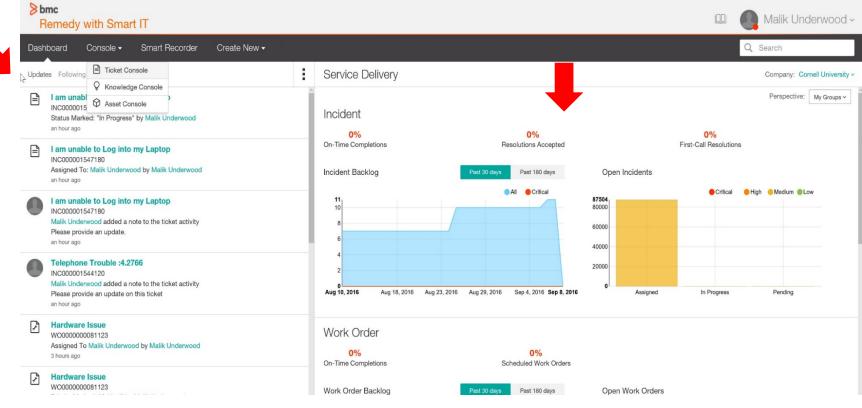

When you first log in you will be at the dashboard;

- > The left hand panel shows information and updates on tickets assigned to your support group.
- On the right side are the pre-built Key Performance Indicator's (KPI) for Incident and Service Request. In the future these KPI's will also show Work Order and Change information

#### Console

| Dashboar        | d Console • | Smart Recorde    | er Create New <del>•</del> | Configuration | n <del>-</del> |                       |                  |                              | Q. Search        |
|-----------------|-------------|------------------|----------------------------|---------------|----------------|-----------------------|------------------|------------------------------|------------------|
| Ticket (        | Console (M  | Assigned Tickets |                            | · • •         | 1<br>My Ticket | 0<br>Critical Tickets | 0<br>New Tickets | 1<br>Open Ticket             | 1<br>Ali Tickets |
| <b>Y</b> Filter |             |                  |                            |               |                |                       |                  | Clear Filters Save as Preset |                  |
| Priority        | ID          | Target Date      | SLA Status                 | Customer Name | Assignee       | Summary               | Status           | Last Modified Date           |                  |

To access the ticket console view, click on the arrow next to Console ▼ and then select Ticket Console. Note: the Knowledge Console is not available at this time.

The Ticket Console provides a listing of Incident, Task and Service Request (Change and Work Order in a future release). This listing is based on the filter qualification. To view the details of a ticket, click anywhere on the row of that ticket.

Filters (circled in red) can be applied by clicking on the filter icon. Options such as "assignee, assigned group, priority," etc will be presented to you. If you decide to create a filtered view, you can then save the filter by clicking "Save as a Preset".

Preset qualifications can be selected by clicking the drop down arrow (black highlighted area).

You can toggle the sort order of the current view by clicking on a column heading.

### **Console: Performing Bulk Actions**

| Shore<br>Remedy with Smart IT                   |                                              |               |                   |               |                 |                                       |                      | 🛛 🌔 Mali         | k Underwood ~     |               |                    |
|-------------------------------------------------|----------------------------------------------|---------------|-------------------|---------------|-----------------|---------------------------------------|----------------------|------------------|-------------------|---------------|--------------------|
| Dashboard Console - Smart Recorder Create New - |                                              |               |                   |               |                 |                                       |                      |                  | Q Search          |               |                    |
| Ticket (                                        | Console My Ass                               | igned Tickets |                   | Ý.            | 3<br>My Ticke   | ets                                   | 1<br>Critical Ticket | 0<br>New Tickets | 3<br>Open Tickets | A             | 3<br>Il Tickets    |
| <b>T</b> Filter                                 | Y Filter     All Open     X     Assignee: Me |               |                   |               |                 |                                       |                      |                  |                   | Clear Filters | Save as Preset     |
| Priority                                        | ID                                           | Target Date   | SLA Status        | Customer Name | Assignee        | Summary                               |                      |                  |                   | Status        | Last Modified Date |
| •                                               | WO000000081123                               | 3             |                   | Amber Admin   | Malik Underwood | Hardware Issue                        |                      |                  |                   | Assigned      | Sep 9, 2016 5:24:  |
|                                                 | WO00000008112                                | 2             |                   | Amber Admin   | Malik Underwood | Hardware Issue                        |                      |                  |                   | Assigned      | Sep 9, 2016 5:23:  |
|                                                 | REQ00000695575                               |               | No Service Target | Amber C Aiken | Malik Underwood | AV Event Support and Media Production | ion Services Request |                  |                   | Initiated     | Sep 9, 2016 2:55:  |
|                                                 |                                              |               |                   |               |                 |                                       |                      |                  |                   |               |                    |

By selecting two or more tickets, you can perform bulk actions in Smart IT.

Some of the bulk action options available to you include:

🛃 🔶 ★ 🗞 🗹 Update Status

- Assign: Assign all selected tickets to an individual or group. Selected ticket types must be the same.
- Share: Send an email with the subject being the selected tickets.
- Follow: Receive updates for the selected items in the dashboard.
- Link: Relate selected tickets to another ticket. Selected ticket types must be the same.
- Launch in new tab: open details of selected tickets in new tab.
- Update Status: change the status of selected tickets. Selected ticket types must be the same.

These actions are not available from a mobile device.

#### **Console: Adding / Removing Columns**

**Clear Filters** 

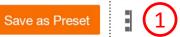

#### Change and Order Columns

| Click and drag or double click to reorder                                                                                                    |                      |
|----------------------------------------------------------------------------------------------------|----------------------|
| Available Columns                                                                                                    | Visible Columns      |
| <ul> <li>Columns that Apply to Multiple Ticket Types</li> </ul>                                                                                                    |                      |
| Change                                                                                                    | Priority             |
| ✓ Incident                                                                                                    | ID                   |
| Known Error                                                                                                    | Target Date          |
|                                                                                                    | SLA Status           |
| Problem Investigation                                                                                                    | Customer Name        |
| Service Request                                                                                                    | Assignee             |
| ✓ Task                                                                                                    | Summary              |
| עסrk Order ู/m                                                                                                    | Status               |
| Actual End Date<br>Actual Start Date<br>Assignee Company<br>Assigned Group<br>Change Olass<br>Change Manager<br>Change Manager Company<br>Change Manager Group<br>Change Reason<br>Customer Company<br>Completed Date<br>Contact<br>Customer Department | ➤ Last Modified Date |

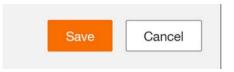

To add/remove column data on the console view, go to the top right side of the application and click on the 3 dots next to the Save as Preset button (#1).

This will open the Change and Order Columns panel.

From here you can drag and drop columns to and from the Visible Columns list. Columns in the Visible Columns list appear on the Ticket Console.

Selecting a specific ticket type will only display available columns associated to that ticket type.

Click Save or Cancel to exit this panel.

#### **Console: Filter Qualifications**

| Dashboard Console - Sma         | art Recorder Create Nev |
|---------------------------------|-------------------------|
| Ticket Console My Assigned      | Tickets                 |
| ▼ Filter All Open × Assignee: M | le × (2)                |
| Show Filters for                |                         |
| Ticket Type                     | ~                       |
| Incident                        | Ξ                       |
| Service Request                 |                         |
| Task                            |                         |
| Choose Filters                  |                         |
| Affected Service                | ^                       |
| Assigned Group                  | ^                       |
| Assignee                        | ^                       |
| Company                         | ^ _                     |
|                                 | *                       |

When you click on the **Filter** (**#1**) Icon a drop down list will appear.

- Each filter type may have more than one selection. The arrows on the right side of the list will open or close that filter type. The example shows that Incident is selected. This will add only Incident ticket types to the current filter.
- You can select more than one selection within a filter type and/or multiple filter types.
- These selections are added to the previous filter qualification. Filter qualification items can be removed from the Ticket Console by clicking on the "x" next to the filter item (#2)
- To exit from the drop down list, click anywhere in a clear area of the window.

#### **Smart Recorder**

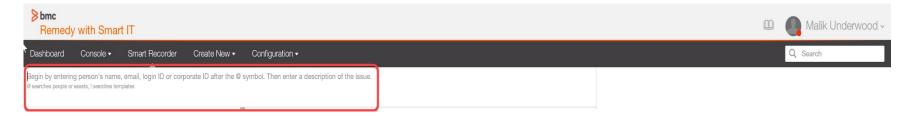

Smart Recorder uses a free form text entry field to help you focus on what the customer is saying, instead of filling out fields in a structured form. This way of creating a ticket helps you to capture information in real time, directly from the customer and in their own words

To create a ticket using Smart Recorder start by placing an @ symbol in the red highlighted area. The start typing the person's name, email or login ID. When you pause the system will return a list of people that meet your search data similar to below. Continue typing to reduce the list size or click on a person to select.

| <mark>≯bmc</mark><br>Rem | edy with Sma                           | rt IT          |                     |                 |    |
|--------------------------|----------------------------------------|----------------|---------------------|-----------------|----|
| Dashboar                 | rd Console <del>-</del>                | Smart Recorder | Create New -        | Configuration + |    |
| @greg                    | tches 20 people                        |                | Create New Customer |                 |    |
| G                        | aregory Sherman                        |                | Cornell University  |                 |    |
| G                        | areg E Silpe                           |                | Cornell University  |                 |    |
|                          | aregory S Gizewski<br>sg64@cornell.edu |                | Cornell University  |                 |    |
| G                        | aregory T Bradler                      |                | Cornell University  |                 |    |
|                          | eth W Gregor<br>wg54@cornell.edu       |                | Cornell University  |                 |    |
|                          | a297@cornell.edu                       |                | Cornell University  |                 | Sm |

#### **Smart Recorder: Creating a Ticket**

|                                                              | Some Remedy with Smart IT                                                                    |                                           |                    |                                                                                    |                   |                                                                      |   |  |  |  |
|--------------------------------------------------------------|----------------------------------------------------------------------------------------------|-------------------------------------------|--------------------|------------------------------------------------------------------------------------|-------------------|----------------------------------------------------------------------|---|--|--|--|
| Dasht                                                        | ooard Console -                                                                              | Smart Recorder                            | Create New -       |                                                                                    |                   | Q Search                                                             |   |  |  |  |
| <u>Greg C</u>                                                | hristofferson hardware                                                                       |                                           |                    | We found several helpful resources related to your issu                            | Je.               |                                                                      |   |  |  |  |
| ⊗                                                            | Customer ~                                                                                   | Greg Christofferson                       |                    |                                                                                    | ^<br>Hide Details | Outages                                                              |   |  |  |  |
| •                                                            | Greg Christofferson<br>CIO - CIT Support<br>VP for Information Systems<br>Cornell University | Phone<br>607/255-3729<br>gc88@cornell.edu |                    | Site<br>CIT - DFA-Computing & Commur<br>Ithaca,<br>United States<br>Get Directions | nications Ctr     | No outages found<br>Templates (7)                                    |   |  |  |  |
| Service Rating<br>分分分分 0 Ratings 0 Escalations in Last Month |                                                                                              |                                           |                    |                                                                                    |                   | Incident Template                                                    | > |  |  |  |
| Contac                                                       | t Tvpe                                                                                       |                                           | Client Sensitivity |                                                                                    | v                 | Incident Template<br>CUPD Hardware Trace request<br>Priority: Medium | > |  |  |  |

Once you've selected a person their information will be posted to the screen. Based on what you want to do, you have two options at this point.

- Put a space after the person's name and start typing a summary of the issue. When you pause, a list of resources that match your summary will be displayed in the right panel. You can select one of these to proceed with your activity.
- Put a space after the person's name followed by a !. Then continue typing a summary. A list of
  relevant templates will appear that you can select from to create the ticket.

#### **Create New**

| Dashboard Console • Smart Recorder Create New •             |                          |                                                              | Q Search          |  |  |  |  |  |  |
|-------------------------------------------------------------|--------------------------|--------------------------------------------------------------|-------------------|--|--|--|--|--|--|
| Create Incident Complete fields and "Save" to open incident |                          |                                                              |                   |  |  |  |  |  |  |
| Affected Customer(s) (required)                             |                          | Affected Company (Inculnid)                                  |                   |  |  |  |  |  |  |
| 1                                                           |                          | Erant typing the norms of a normany                          |                   |  |  |  |  |  |  |
| Add person                                                  |                          |                                                              |                   |  |  |  |  |  |  |
| Select Incident Template                                    |                          |                                                              |                   |  |  |  |  |  |  |
| Start typing the name of a common lasse                     | Bröwns Ail Farmlassa     |                                                              |                   |  |  |  |  |  |  |
| Incident Title (required)                                   |                          | Incident Description                                         |                   |  |  |  |  |  |  |
| Type a title for this incident                              |                          | Type a description of the problem                            |                   |  |  |  |  |  |  |
| Impact (required) Urgency (rec                              | pured)                   |                                                              |                   |  |  |  |  |  |  |
| 4-Minor/Localized * 4-Low                                   | v.                       |                                                              |                   |  |  |  |  |  |  |
| Calculated Priority:                                        |                          |                                                              |                   |  |  |  |  |  |  |
| None Yet                                                    |                          |                                                              |                   |  |  |  |  |  |  |
| Incident Status (mgaind)                                    |                          | 1                                                            |                   |  |  |  |  |  |  |
| Now +                                                       |                          | <i>o</i>                                                     |                   |  |  |  |  |  |  |
| Affected Service Affected As                                | set                      | Operational Category                                         |                   |  |  |  |  |  |  |
| Start typing the same of a service                          | by the nume of an anuel. | Start typing to see matching calegories                      |                   |  |  |  |  |  |  |
|                                                             |                          | Browse Categories                                            |                   |  |  |  |  |  |  |
|                                                             |                          | Product Category                                             |                   |  |  |  |  |  |  |
|                                                             |                          | Start spring to see matching categories                      |                   |  |  |  |  |  |  |
|                                                             |                          | Browse Categories                                            |                   |  |  |  |  |  |  |
|                                                             |                          | Resolution Product Category                                  |                   |  |  |  |  |  |  |
|                                                             |                          | Start hping to see matching satisgome -<br>Browse Categories |                   |  |  |  |  |  |  |
|                                                             |                          | Les ornoles of electronic time                               |                   |  |  |  |  |  |  |
|                                                             |                          |                                                              | ~                 |  |  |  |  |  |  |
| A 3 more required fields                                    |                          |                                                              | Save Troim Cancel |  |  |  |  |  |  |

Using Smart IT, you can also create tickets from the **Create New** menu. The **Create New** menu uses a more traditional, form based way to create tickets.

To create a new ticket enter data in all of the required fields and then click the **Save Ticket** icon.

#### **Ticket Details**

|    | Dashboard Console ▼ Smart Recorder Create New ▼                                           |                                                                                    |                                                             | Q michelle reynolds |
|----|-------------------------------------------------------------------------------------------|------------------------------------------------------------------------------------|-------------------------------------------------------------|---------------------|
|    | l have a computer error message                                                           |                                                                                    | Activity                                                    | Resources           |
| 1) | Incident # INC000001547188 Low Updated a few seconds ago                                  | 1 \Rightarrow 🕁                                                                    | Add a note                                                  |                     |
|    | Assigned ~                                                                                | Ticket created on Sep 14, 2016 3:10 PM                                             | New INC000001547188 by Greg Christoffe<br>a few seconds ago | rson                |
| 2  | Customer 607/254-2766<br>Michelle Reynolds mdr23@comeil.edu<br>VP for Information Systems | Site<br>CIT - DFA-Computing & Communications Ctr<br>Ithaca, New York United States |                                                             |                     |
|    | Contact Type<br>Staff                                                                     | ✓ Edit                                                                             |                                                             |                     |
| 3) | Affected Service Affected Asset Misc                                                      | Operational Category None Set                                                      |                                                             |                     |
|    | Description                                                                               | Product Category Processing Unit                                                   |                                                             |                     |
|    |                                                                                           | Resolution Product Category<br>None Set                                            |                                                             |                     |
| 4) | Assigned to Support Group     None Yet Service Desk (Main Entry)                          | ✓ Edit                                                                             |                                                             |                     |
|    | Additional Info                                                                           | 🖊 Edit                                                                             |                                                             |                     |
| 5) | Total Time Spent                                                                          | $\frown$                                                                           |                                                             |                     |
|    | (6) Tasks (0)                                                                             | Related Items (1)                                                                  |                                                             |                     |
|    | + Add Task<br>You have not saved any task yet                                             | Tasks are ordered within each section by sequence (first to last)                  |                                                             |                     |

Tickets can be accessed through the **Console** or by clicking on the ticket number link in the **Dashboard**. When you open a ticket you will see:

- 1. Ticket Request Info: shows ticket number, summary, status, priority and functions like edit, email (share) and follow.
- 2. Customer Card Info: displays the customer information, phone, site location
- 3. Record Summary info: provides information on affected service, Operational Categories and Product Categories.
- 4. Assignment: assigned group, assignee, etc.
- 5. Additional Info: provides the ability to capture ticket effort
- 6. Tasks: displays associated tasks and ability to add tasks.
- 7. Related Items: displays related records and the ability to relate or add other records.

### **Ticket Details (cont)**

| Dashboard Console - Smart Recorder Cr                         | reate New -                       |                                                  |                 | Q Search                                                                          |
|---------------------------------------------------------------|-----------------------------------|--------------------------------------------------|-----------------|-----------------------------------------------------------------------------------|
| I am unable to Log into my Lap                                |                                   |                                                  |                 | 1 Activity 2 Resources                                                            |
| E Incident # INC000001547180 High Updated a                   | few seconds ago                   | 1                                                | *               | Add a note                                                                        |
| jimin Progress v                                              |                                   | Ticket created on Sep                            | 9, 2016 7:36 PM | Status Marked: "In Progress" by Malik Underwood<br>a few seconds ago              |
| Customer<br>Michelle Reynolds                                 | 607/254-2766<br>mdr23@cornell.edu | Site<br>CIT - DFA-Computing & Communications Ctr | ✓ Edit          | Assigned To: Malik Underwood by Malik Underwood<br>a minute ago                   |
| VP for Information Systems                                    | indi zaeconenedu                  | Ithaca, New York United States                   |                 | Malik Underwood added a note Please provide an update.                            |
| Malik Underwood made this request  ¥<br>Contact Type<br>Staff |                                   |                                                  |                 | System Generated Comment This ticket was created from the service request system. |
| Affected Service Desktop Support and Personal Computing       | Affected Asset<br>-               | Operational Category<br>None Set                 | <b>∕</b> Edit   | New INC000001547180 by Remedy Application Service     6 minutes ago               |
| Description                                                   |                                   | Product Category                                 |                 |                                                                                   |
| Hardware Issue with: Computer                                 |                                   | Processing Unit                                  |                 |                                                                                   |
| Type of Computer: Tablet<br>Issue With: Keyboard<br>Show more |                                   | Resolution Product Category<br>None Set          |                 |                                                                                   |

The right side panel has two tabs, Activity and Resources.

- 1. The **Activity** panel contains the work information of the selected ticket.
- 2. The **Resources** panel displays:
  - Outages This feature not currently being used.
  - Recommended Knowledge Default searched based articles that are not Cornell created. These
    articles will not be relevant to Cornell support staff.
  - Recommended Incidents Incidents that may be similar to the selected ticket. These can be used to create duplicate relationships.

### **Ticket Details (cont)**

|     | Dashboard Console - Smart Recorder Cre                                                         | eate New 🕶 💡                      |                                                  |                                                                                                    | Q Search  |
|-----|------------------------------------------------------------------------------------------------|-----------------------------------|--------------------------------------------------|----------------------------------------------------------------------------------------------------|-----------|
|     | I am unable to Log into my Lapt                                                                |                                   |                                                  | Activity                                                                                             | Resources |
|     | Incident # INC000001547180 High Updated a f                                                    | ew seconds ago                    |                                                  | Add a note                                                                                           |           |
|     | ImIn Progress v                                                                                |                                   | Ticket created on Sep 9, 2016 7:36               |                                                                                                    |           |
| (1) | Customer<br>Michelle Reynolds                                                                  | 607/254-2766<br>mdr23@cornell.edu | Site<br>CIT - DFA-Computing & Communications Ctr | Edit Assigned To: Malik Underwood by Malik Underwood a minute ago                                    |           |
|     | VP for Information Systems                                                                     |                                   | ithaca, New York United States                   | Malik Underwood added a note<br>Please provide an update.<br>3 minutes ago                           | Ŧ         |
|     | Malk Underwood made this request  Contact Type Staff                                           |                                   |                                                  | System Generated Comment<br>This ticket was created from the service request system<br>6 minutes ago | n.        |
|     | Affected Service                                                                               | Affected Asset                    | Operational Category<br>None Set                 | Edit New INC000001547180 by Remedy Application Servic<br>6 minutes ago                               | e         |
|     | Description                                                                                    |                                   | Product Category<br>Processing Unit              |                                                                                                    |           |
|     | Hardware Issue with: Computer<br>Type of Computer: Tablet<br>Issue With: Keyboard<br>Show more |                                   | Resolution Product Category<br>None Set          |                                                                                                    |           |

Updating the ticket can be done in various places depending on the data to be updated.

- 1. The down arrow in the blue highlighted area is where you can change the status of the ticket.
- 2. The right arrow icon allows you to email from the selected ticket and clicking on the star icon is to follow this ticket (Updates will appear in the dashboard).
- 3. Clicking on the pencil icon in a particular panel allows you to edit the contents of that panel.

Note: Fields that are null may not display in the detail view but can be updated in edit mode.

## What's the difference between Remedy Classic and Smart IT?

- You wont be able to apply incident templates on existing incidents. Templates can only be applied when you create an incident.
- The Work Detail entry is captured differently when you send an update with an attachment
- There is no "Update by Email" flag
- The console preference fields are different in Smart IT (less available then the classic view)
- Canceling a tickets now requires a status reason
- There is no Turbo Cancel
- There is no ticket Audit log
- Incidents templates are now global and viewable to any user?
- > The ability to use Email Templates is not available at this time.
- Smart IT will not work for "Read" license users.